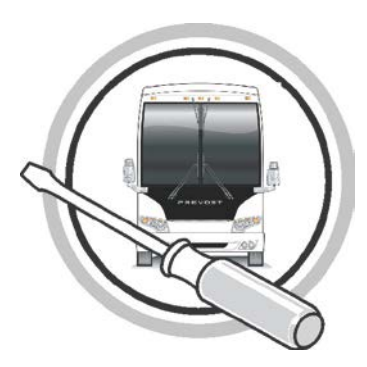

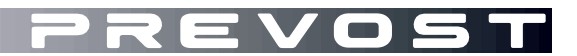

# MAINTENANCE INFORMATION **MI14-23**

DATE: APRIL 2014 SECTION: 06 Electrical SUBJECT : TPMS CANTRAK SOFTWARE UPDATE

## *IMPORTANT NOTICE*

*This modification is recommended by Prevost to increase your vehicle's performance. Note that no reimbursement will be awarded for carrying out this modification.*

# **APPLICATION**

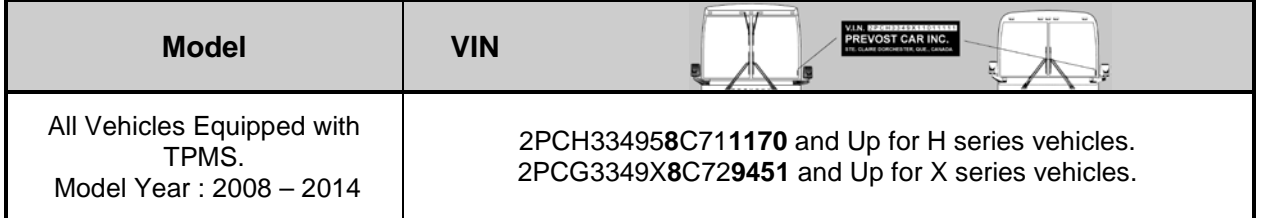

# **DESCRIPTION**

On the vehicles affected by this bulletin, a new software version (v1.06) is now available to update the CANtrak (**T**ire **P**ressure **M**onitoring **S**ystem) module.

This new version will allows a 10 min. delay before the "SYSTEM ERROR NOT ALL TIRES MONITORED" message appears in the vehicle cluster when a tire pressure sensor loses its connection.

NOTE: The new software version will only delays the *cluster* message, the CANtrak screen will still displays a "—" code for the corresponding pressure sensor.

NOTE: The delay only applies to *connection loses* between a sensor and the module, If an actual pressure drop is detected, the system will still display a fault message immediately.

## **MATERIAL**

Order the following parts:

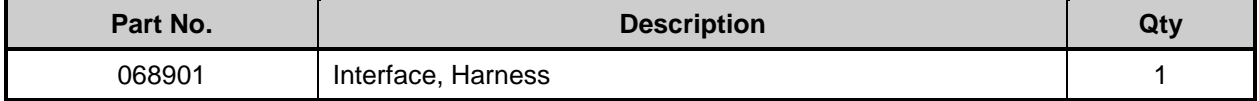

Other parts that may be required:

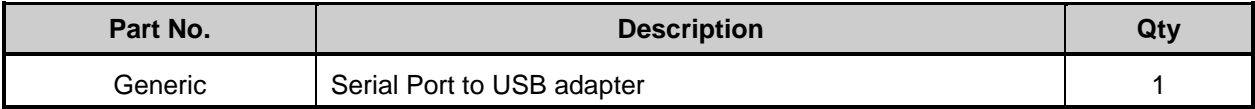

#### Equipment requirement:

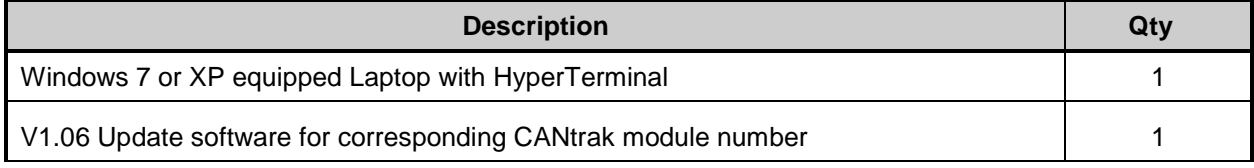

### **NOTE**

*Material can be obtained through regular channels.*

#### **SOFTWARE IDENTIFICATION**

- 1. Turn ignition to ON position.
- 2. On the CANtrak (TPMS) display screen, locate the software version (Start-up screen Fig.1 & Fig.2).

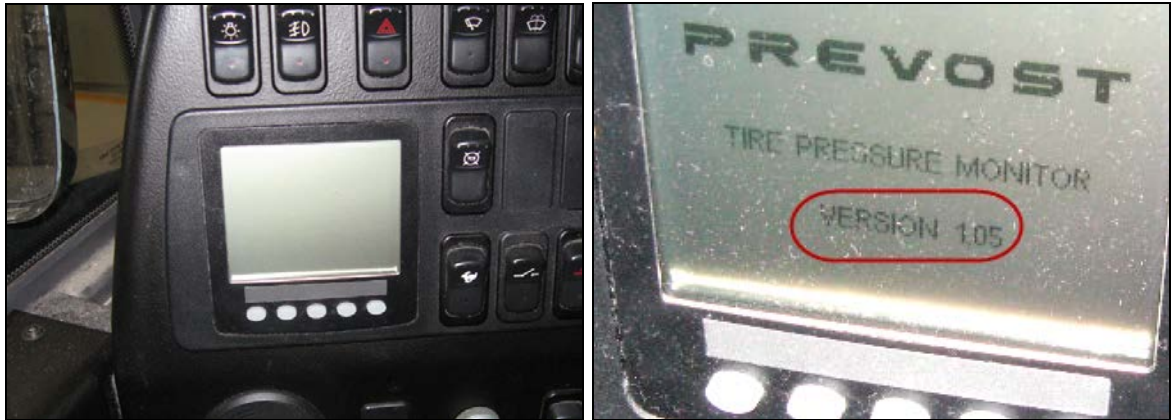

**Fig.1 CANtrak (TPMS) Screen Fig.2 CANtrak software version at start-up.**

3. If the start-up screen displays version 1.06, the CANtrak software is up to date and update is not required. If the start-up screen shows version 1.05 or below, an update is available and can be uploaded in the module following the procedure below.

#### **MODULE IDENTIFICATION**

1. Remove the five screws holding the dash cover to gain access to the backside of the CANtrak module (Fig.3).

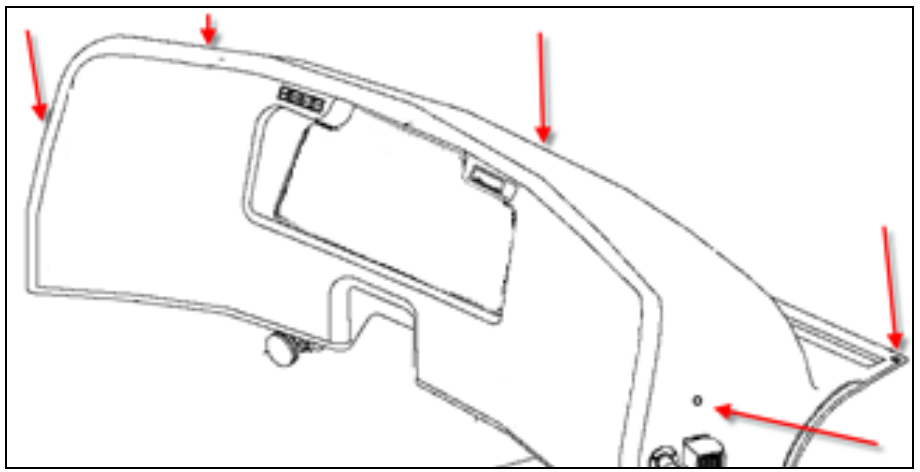

**Fig.3 Dash cover retaining screws.**

2. At the back of the CANtrak module, locate the model identification sticker and original version number. *Take note of the identification number*, this number will be used to determine the correct software to be uploaded in the module (Fig 4 & 5).

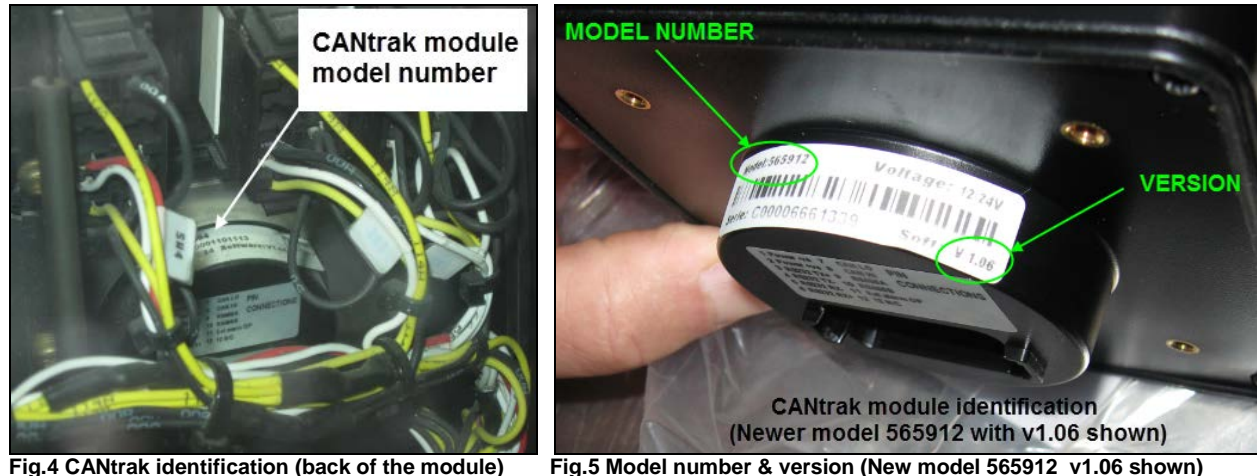

**NOTE: Two v1.05 modules are possible:** *564083* **and** *564094***.**

#### **UPDATE PROCEDURE (PART 1 connection to CANtrak module)**

1. Two new software versions 1.06 are available. On your computer Desktop, copy and paste the software required for your module (software name matches the module model number). The software's are located under the **Service Tips/Software and Laptop/CANtrak Update V1.06** folder on the Volvo Service Teamplace. You can access directly following this link: [CANtrak update v1.06.](http://teamplace.volvo.com/sites/vbc-scr-dtr-service/Service%20tips/Forms/AllItems.aspx?RootFolder=%2fsites%2fvbc%2dscr%2ddtr%2dservice%2fService%20tips%2fSoftwares%20and%20Laptops%2fCANtrak%20Update%20V1%2e06&FolderCTID=&View=%7b2D570050%2dAAA1%2d49DA%2d9BE8%2d58C5F0635315%7d)

#### **NOTE: the software must be copied** *directly on the computer Desktop or folder***; the update procedure will not work if the files are stored on a USB flash drive or memory card.**

2. Connect the 068901 wiring harness (Fig.6) to the laptop and vehicle harness (Ignition must be at the **OFF position**).

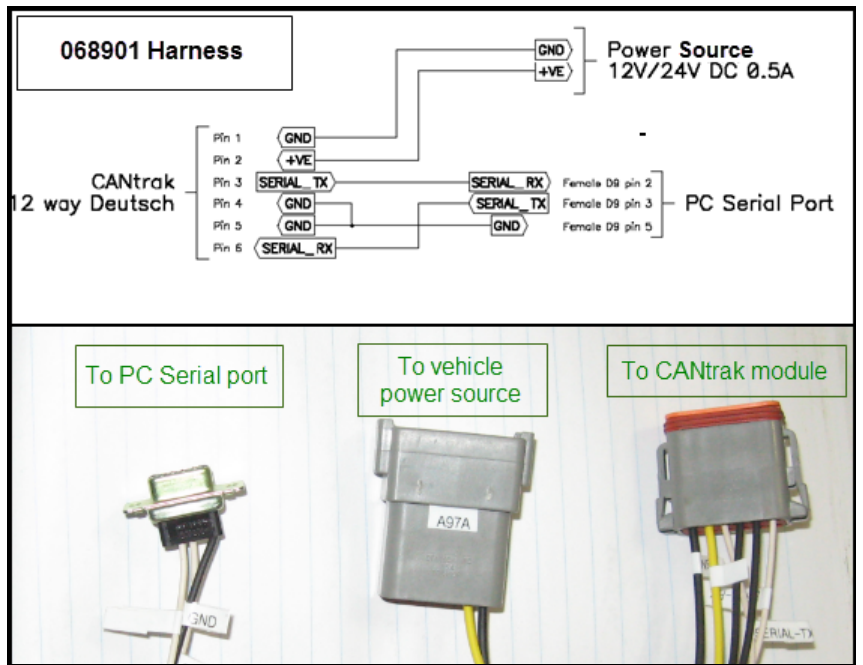

**Fig.6 Harness 068901 connectors.**

- 
- **Connector A97A** goes to the vehicle power supply located near the CANtrak module at the back of the dashboard (Fig.7).

**Fig.7 Vehicle power supply.**

- The harness **serial port PC1** connects to the computer.

NOTE: If the laptop used is not equipped with a serial port, an adaptor will be required to connect the harness to one of the laptop USB connection (Fig.8).

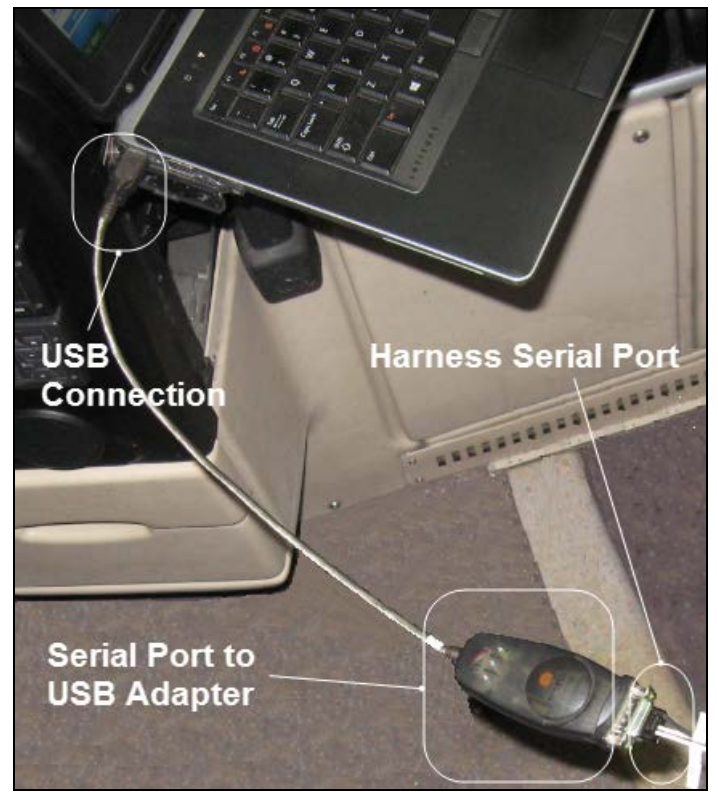

**Fig.8 Serial port to USB adapter may be required.**

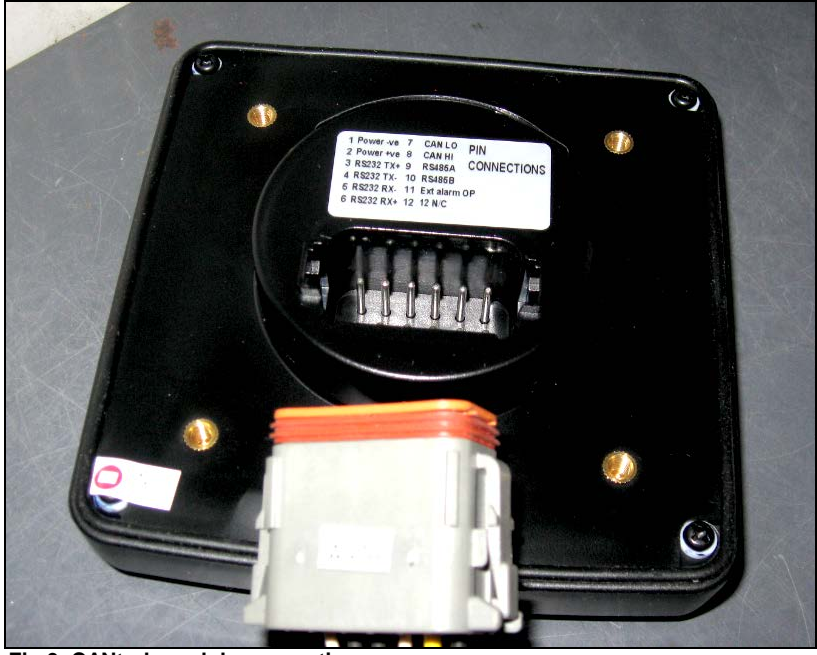

- Disconnect the vehicle harness from the CANtrak and plug the **A97B connector** directly in the module (Fig.9).

**Fig.9 CANtrak module connection.**

3. Turn ON the computer.

#### **UPDATE PROCEDURE (PART 2 Setting HyperTerminal)**

### **NOTE: This part of the procedure is required only once to set the computer HyperTerminal parameters.**

1. In the Windows menu, right click on your desktop Icon and choose "Manage" to access the Computer Management Panel (Fig.10).

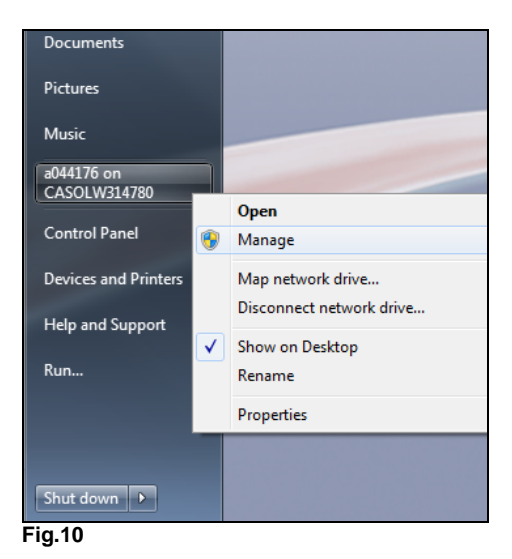

- 2. In the Computer Management panel, click on *Device Manager/Ports*.
- 3. Identify and take note of your computer COM port (Where the serial port of the 068901 harness is connected. Fig.11).

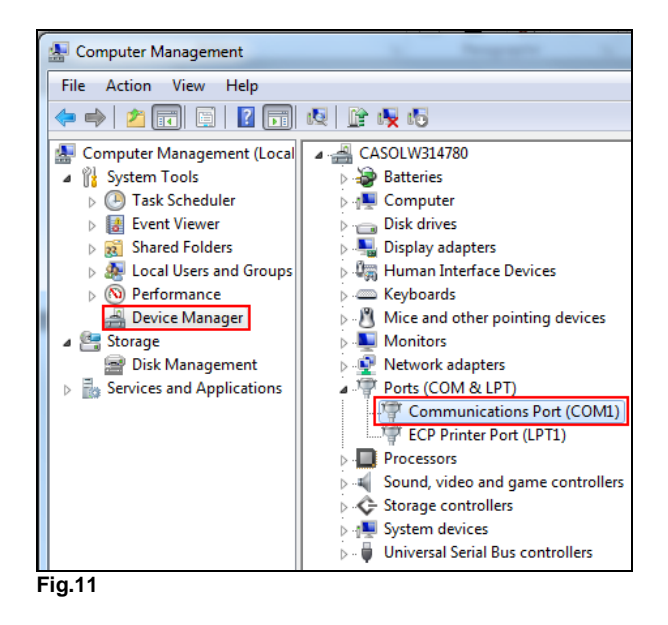

NOTE: If a serial port to USB adapter is used, the port may take the name of the adapter:<br> $\Box$  Ports (COM & LPT)

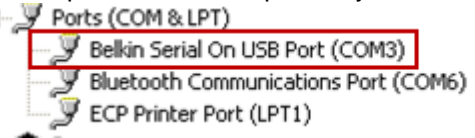

- 4. Close the Computer Management screen.
- 5. Go back to the Windows menu click: A*ll Programs/Accessories/Communications/HyperTerminal* (Fig12).

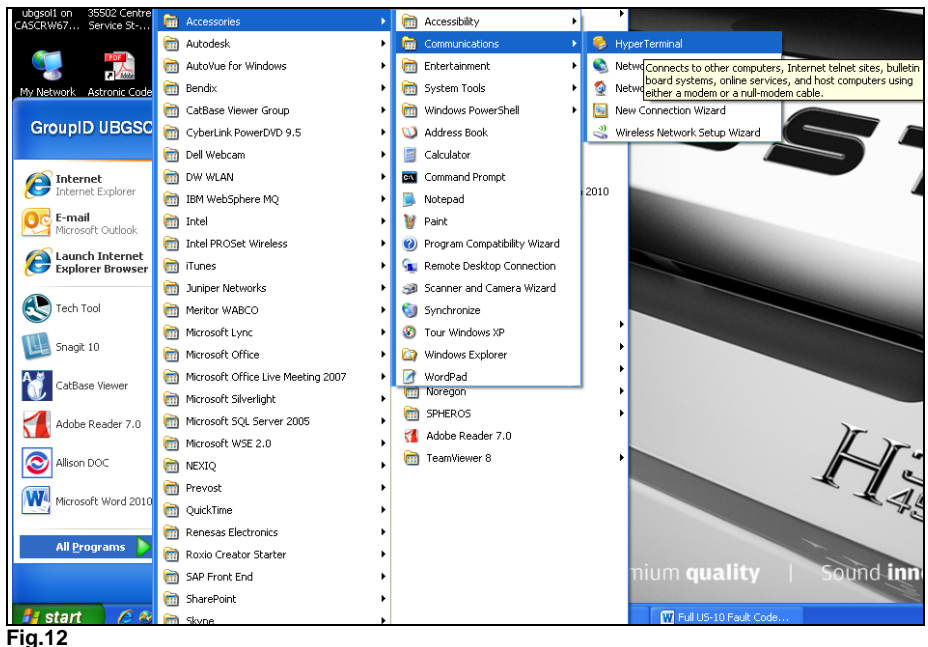

6. The New Connection box will appear, name the HyperTerminal connection and choose a Desktop icon for the connection, click OK (Fig.13).

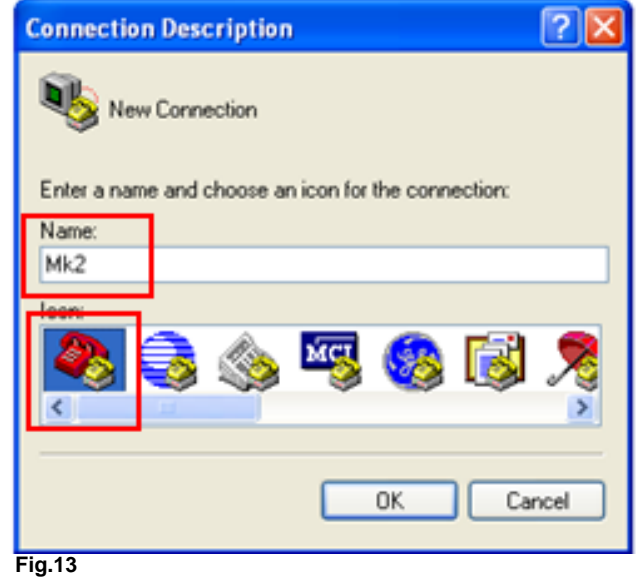

7. The Connect to box will now appear, in the "Connect using" tab, enter the port number you recorded in step 6, click OK (Fig.14).

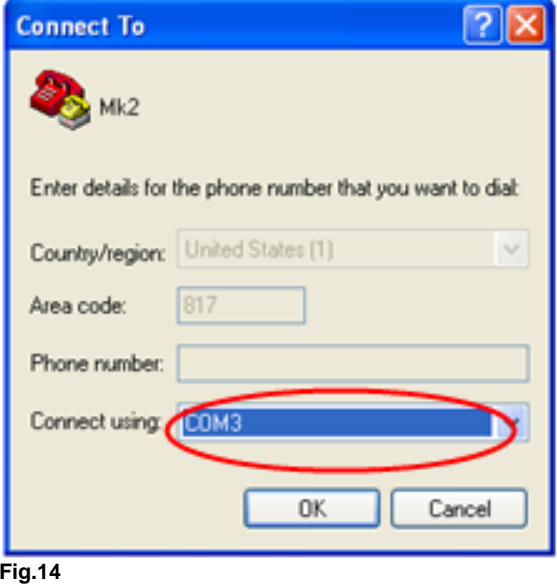

8. In the COM Properties screen, enter the information bellow, click **APPLY** then **OK** (Fig.15).

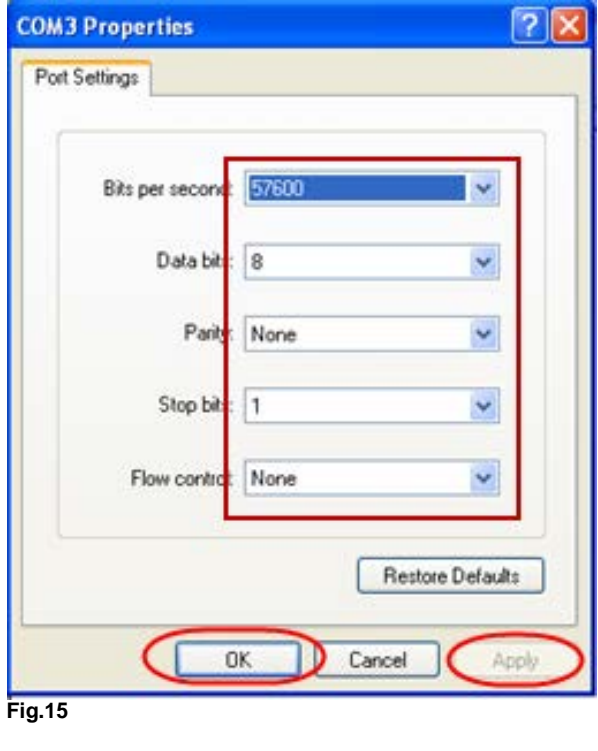

- •*Bits per second : 57600*
- •*Data bits : 8*
- •*Parity : None*
- •*Stop bits : 1*
- •*Flow control : None*
- 9. Save your connection (Fig.16):

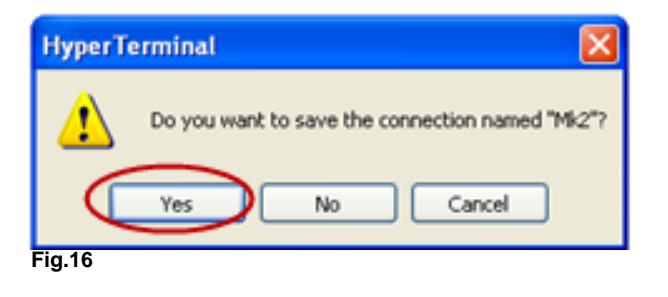

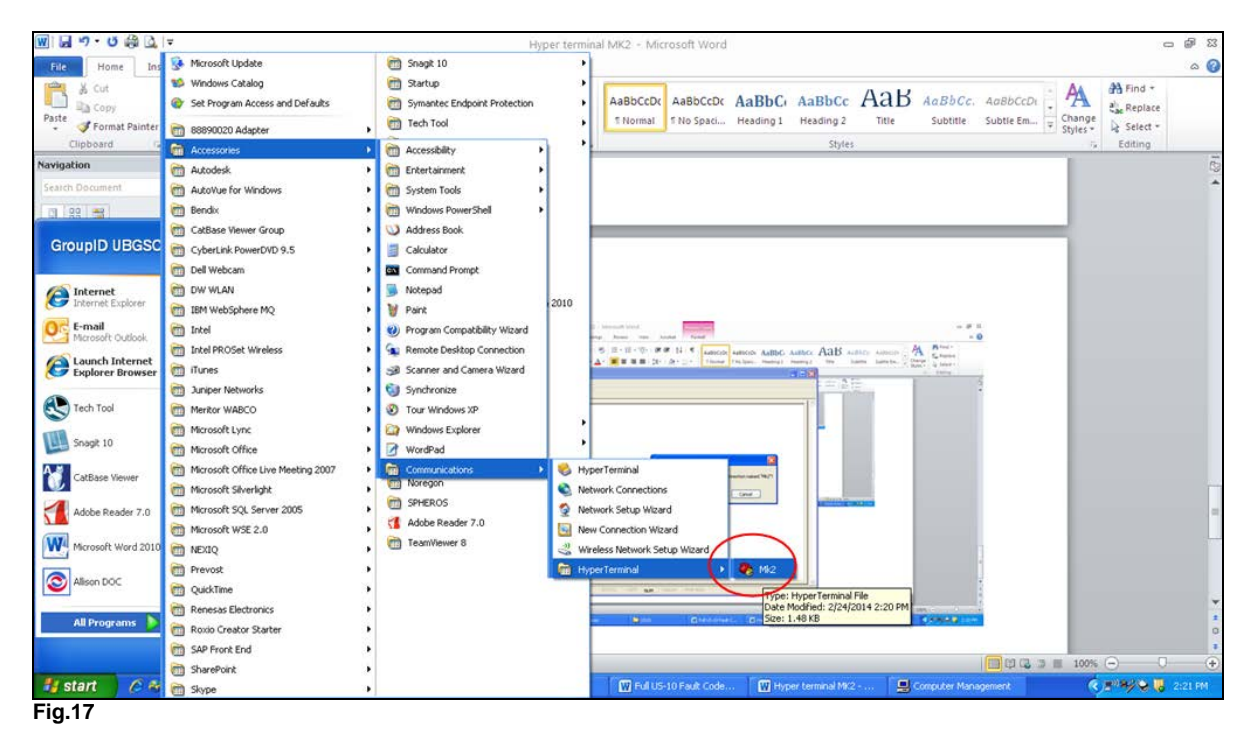

10. Go back to the windows menu; the new connection will appear under HyperTerminal (Fig.17). Create a Desktop shortcut for future use.

#### **UPDATE PROCEDURE (PART 3 loading the new software)**

- 1. With the PC or laptop still connected, open the HyperTerminal by clicking the shortcut icon on the desktop (do not turn ON the vehicle ignition yet).
- 2. Press and hold buttons 1 & 2 on the CANtrak unit (Fig.18).

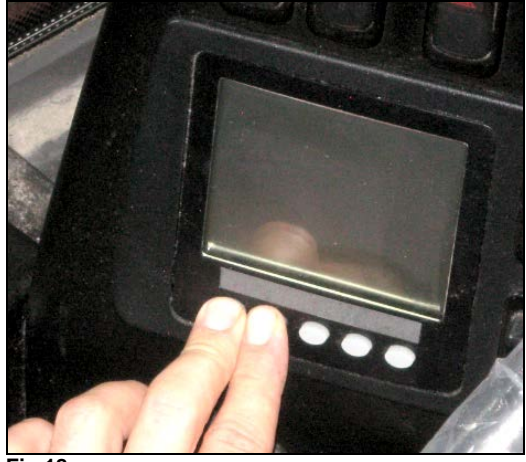

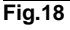

3. While holding the buttons, turn ON the vehicle ignition to power the CANtrak unit.

4. Release the two buttons, the boot loader screen will appear on the CANtrak unit and the HyperTerminal will shows the menu screen (Fig.19).

Bootloader **Fig.19**

5. On the HyperTerminal, enter "2" (Download Application File) and press ENTER, This will erase V1.05 from the CANtrak flash memory (Fig.20).

NOTE: Do not click "Download Application File", use the keyboard and type "2" directly.

FLASH Utility 2700  $V1.33$ 17th May 2010 Serial speed: 57600 Baud - Hardware Tests  $\mathbf{1}$ 2 - Download Application File  $\sqrt{3}$ - Run Application Flash Utilities  $\mathfrak{l}_4$ 5 **EEPROM Utilities** Type "2" here then ENTER **Fig.20**

**NOTE: Following the Flash Memory suppression, the HyperTerminal will try to immediately download a new file and the message "***CTimed out***" will appear repeatedly. This is normal and will not disturb the rest of the process (Fig.21)**.

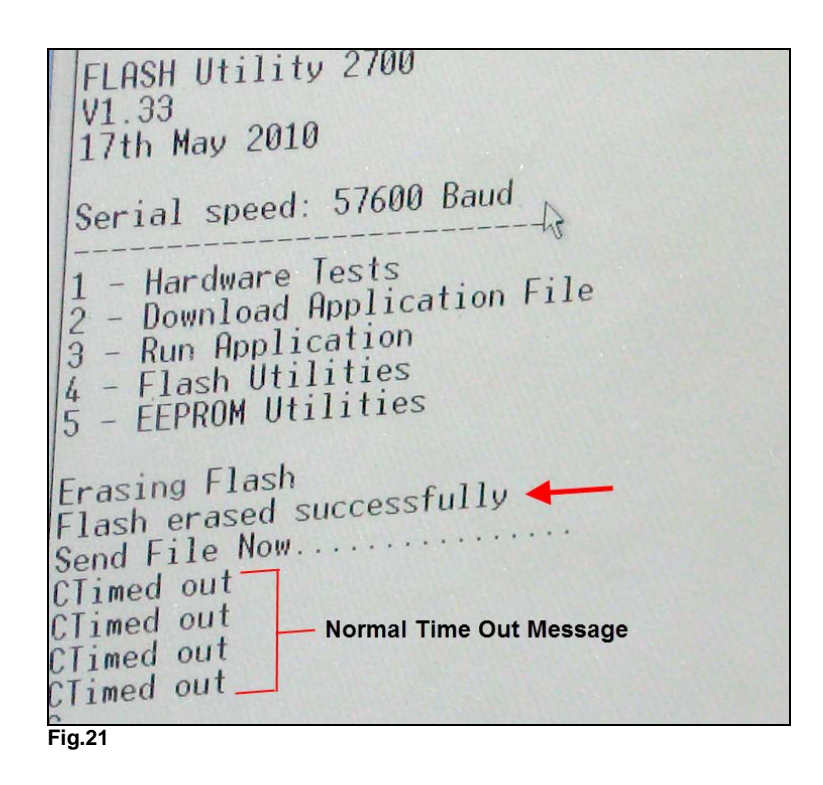

- 6. Go to the HyperTerminal drop down menu (Top of the screen) and click on "Transfer".
- 7. In the Send File box, make sure that the protocol is set to "**1K Xmodem**" (Fig.22).

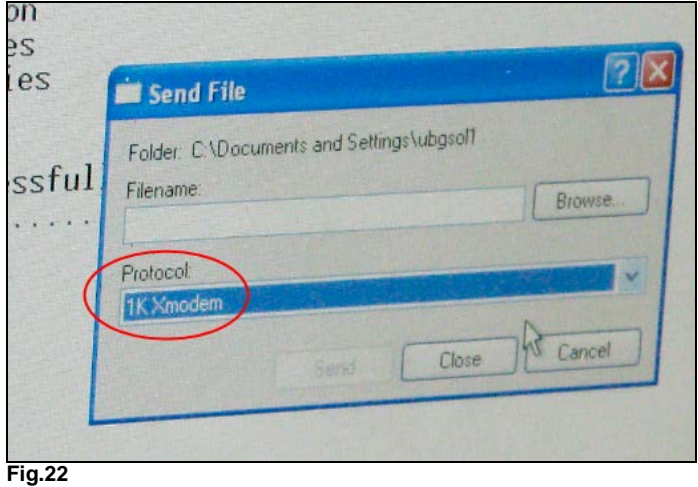

8. Click on Browse to find the software file copied on the computer desktop in the first part of this update procedure (Double click on the chosen file)

**Remember**: You must use the file corresponding to the CANtrak module number in the vehicle and the file must be copied *directly* on your computer (Fig.23 & 24).

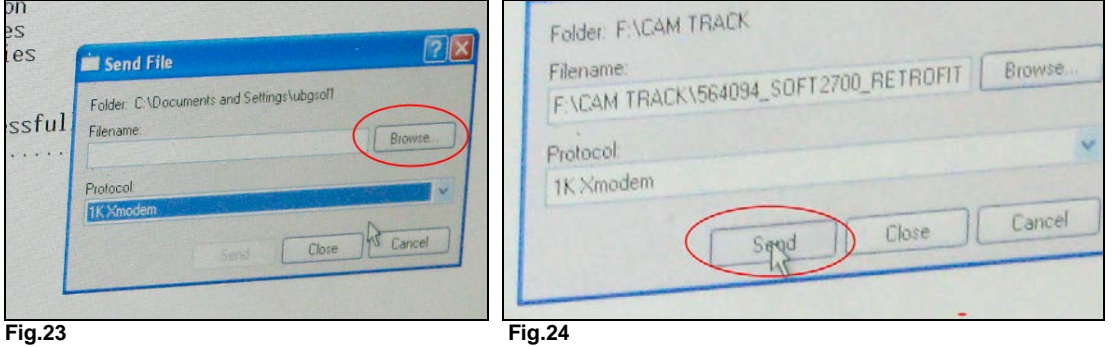

9. To start the download procedure, click on Send within the HyperTerminal Send file box, the download screen will appear, showing the download progress (Fig.25).

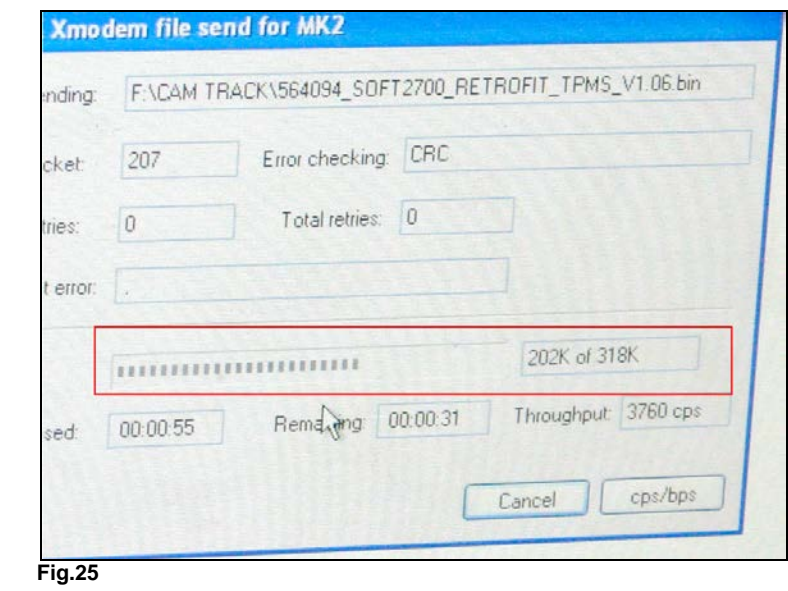

10. When completed, the download screen will displays a "Programmed OK" message; this will complete the download procedure (Fig.26).

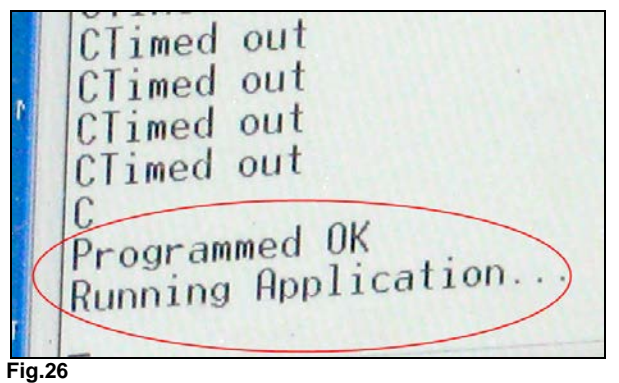

11. Shut the ignition OFF and ON, The CANtrak screen should briefly display the Prevost screen *Version v1.06*. (Fig.27)

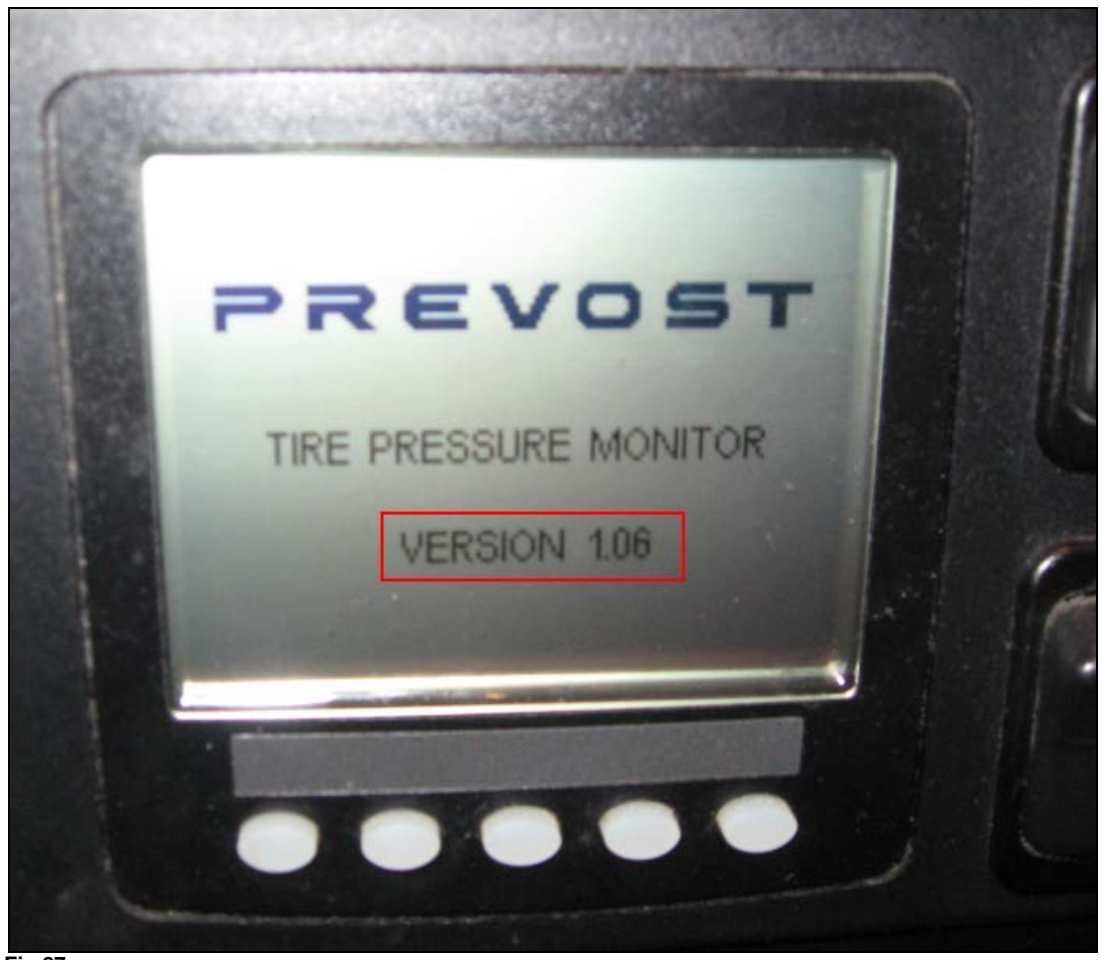

**Fig.27**

- 12. With the ignition back to the OFF position, close HyperTerminal, Disconnect vehicle power supply and module connection.
- 13. *Reconnect the CANtrak module to the vehicle harness* and put back the dashboard cover.
- 14. Switch the ignition to ON and wait a few minutes to let the CANtrak module re-learn all tires pressures.
- 15. The CANtrak update procedure is complete.

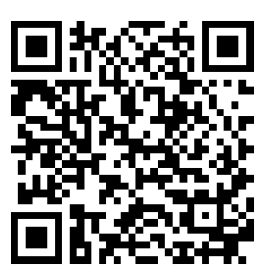

*Access all our Service Bulletins on <http://prevostparts.volvo.com/technicalpublicatios/en/pub.asp> Or scan the QR-Code with your smart phone.*

*E-mail us at [technicalpublications\\_prev@volvo.com](mailto:technicalpublications_prev@volvo.com) and type "ADD" in the subject to receive our warranty bulletins by e-mail.*